### **ΟΔΗΓΙΕΣ ΑΠΟΜΑΚΡΥΣΜΕΝΗΣ ΣΥΝΔΕΣΗΣ ΕΠΙΦΑΝΕΙΑΣ ΕΡΓΑΣΙΑΣ (REMOTE DESKTOP CONNECTION)**

#### **Τι είναι Σύνδεση Απομακρυσμένης Επιφάνειας Εργασίας**

Η σύνδεση απομακρυσμένης επιφάνειας εργασίας (Remote Desktop Connection) επιτρέπει τη σύνδεση μέσω διαδικτύου (Internet) με τον Η/Υ του γραφείου μας στο Πανεπιστήμιο. Ουσιαστικά, μέσω ενός παραθύρου στην οθόνη στον Η/Υ στο σπίτι μας, μπορούμε να έχουμε την προσομοίωση εργασίας σαν να ήμασταν στον Η/Υ του γραφείου μας στο Πανεπιστήμιο.

Με αυτό τον τρόπο αποκτούμε πρόσβαση σε όλους τους τοπικούς πόρους του Η/Υ που είναι εγκατεστημένος στο γραφείο μας (π.χ. τοπικοί αλλά και διαμοιρασμένοι φάκελοι και αρχεία, διαμοιραζόμενοι φάκελοι (shares) στον τοπικό server, π.χ. φάκελοι Scanner).

Απαραίτητη προϋπόθεση αποτελεί η ύπαρξη **ενεργής σύνδεσης VPN** με το εσωτερικό δίκτυο του Π.Κ. κατά τη διάρκεια της χρήσης **Απομακρυσμένης Επιφάνειας Εργασίας**.

Παράλληλα, θα πρέπει να τονίσουμε ότι για την επίτευξη της «Σύνδεσης Απομακρυσμένης Επιφάνειας Εργασίας» θα πρέπει να διασφαλιστεί ότι ο Η/Υ του γραφείου θα παραμένει σε λειτουργία. Αυτό σημαίνει ότι όταν φεύγουμε από το γραφείο **δεν κλείνουμε τον υπολογιστή αλλά κάνουμε αποσύνδεση** (και αφήνουμε τον υπολογιστή ανοιχτό), δλδ δεν πρέπει να κάνουμε απενεργοποίησή ή αναστολή λειτουργίας του (shut down ή hibernate). Σε κάθε περίπτωση θα πρέπει είτε να είναι κλειδωμένη η επιφάνεια εργασίας ή να έχουμε κάνει αποσύνδεση (logout).

Τέλος, πρέπει να γνωρίζουμε την **IP διεύθυνση** του Η/Υ του γραφείου μας.

### **Βήμα πρώτο (υποχρεωτικό):**

Πρώτα συνδεόμαστε με VPN. **Προσοχή στον VPN server (αποκλειστική χρήση για το προσωπικό του ΠΚ).** Δείτε οδηγίες για **MS-Windows 10** εδώ:

**Βήμα 1<sup>ο</sup> :** Κάνετε δεξί κλικ στο εικονίδιο του δικτύου και επιλέγετε «Άνοιγμα ρυθμίσεων δικτύου και Internet**».**

**Βήμα 2<sup>ο</sup> :** Στο παράθυρο που ανοίγει, επιλέγετε από την αριστερή στήλη «VPN**».**

**Βήμα 3<sup>ο</sup>** : Στη συνέχεια επιλέγετε δεξιά «Προσθήκη σύνδεσης VPN**».**

**Βήμα 4 ο** : Στο επόμενο παράθυρο («Προσθήκη σύνδεσης VPN») στο «Υπηρεσία παροχής VPN» επιλέγετε την default τιμή «Windows (ενσωματωμένα)». Συμπληρώνετε ένα «Όνομα σύνδεσης» (π.χ. VPN-UOC) και στο «Όνομα ή διεύθυνση διακομιστή» συμπληρώνετε το: «**vpn-staff.uoc.gr**». Στον «Τύπο VPN» επιλέγετε «Πρωτόκολλο διοχέτευσης από σημείο σε σημείο (PPTP)» και στον «Τύπο πληροφορικών εισόδου» επιλέγετε «Όνομα χρήστη και κωδικός πρόσβασης», τα οποία και συμπληρώνετε από κάτω. Τέλος, κάνετε τικ στο «Απομνημόνευση των πληροφοριών εισόδου μου» και κλικ στο «Αποθήκευση».

**Βήμα 5<sup>ο</sup>** : Για να συνδεθείτε κάνετε κλικ στο εικονίδιο του δικτύου, στη συνέχεια κλικ στο «VPN-UOC» και πατάτε «Σύνδεση».

# **Βήμα δεύτερο (χρήση RDC):**

Έχοντας λοιπόν, ενεργή τη σύνδεση VPN ανοίγουμε στα «*Βοηθήματα των Windows*» την εφαρμογή *«Σύνδεση Απομακρυσμένης Επιφάνειας Εργασίας»* **ή** *«RemoteDesktop Connection»*.

Επιλέξτε Έναρξη (Start) -> και ξεκινήστε να πληκτρολογείτε στα ελληνικά «Σύνδεση απομακρυσμένης επιφάνεια εργασίας» ή στα αγγλικά «Remote Desktop Connection». Πατήστε στο εικονίδιο με τη μπλε οθόνη που θα εμφανιστεί.

Εκεί θα εμφανιστεί ένα πλαίσιο στο οποίο αναγράφουμε την IP διεύθυνση του Η/Υ του γραφείου μας και μετά το όνομα χρήστη και τον κωδικό πρόσβασης (αν δεν τα γνωρίζουμε θα πρέπει να επικοινωνήσουμε με τον τεχνικό υπεύθυνο). Συγκεκριμένα:

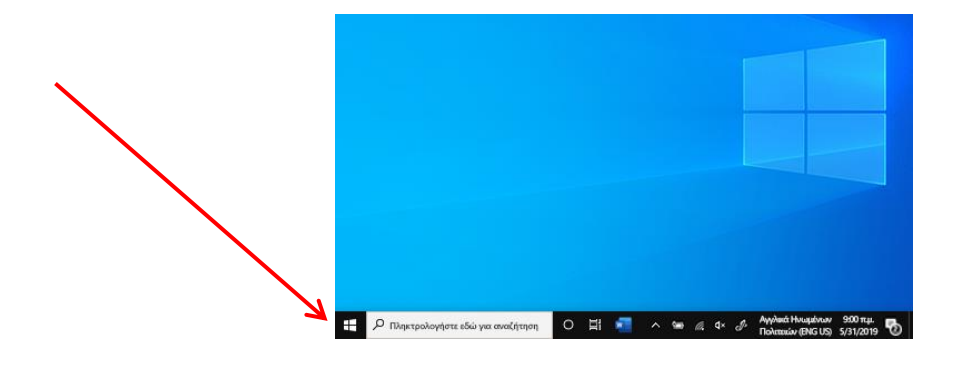

4

Πατάμε αριστερό κλικ στην έναρξη των MS-Windows (κουμπί Έναρξη (σηματάκι κάτω αριστερά) στη γραμμή εργασιών (Taskbar))

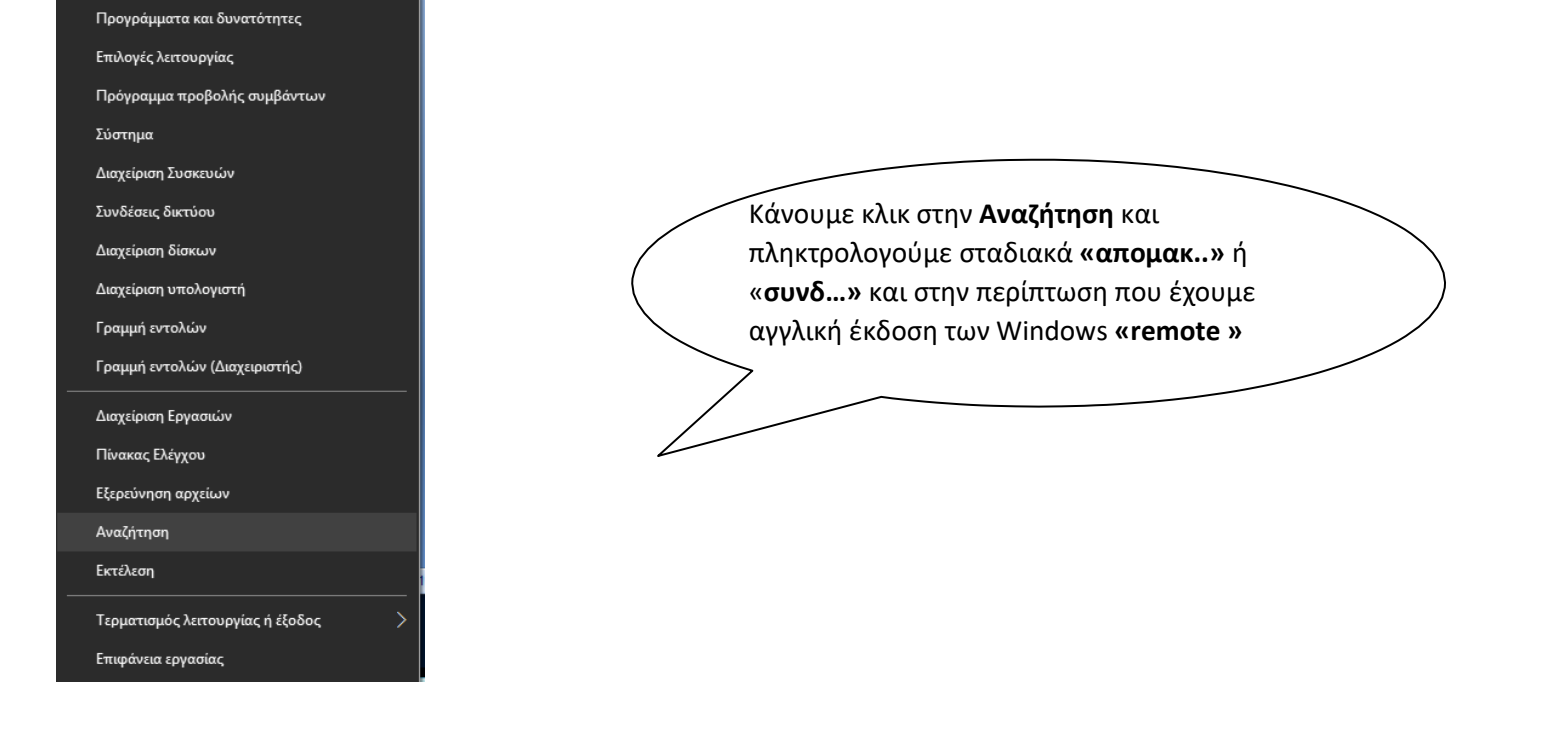

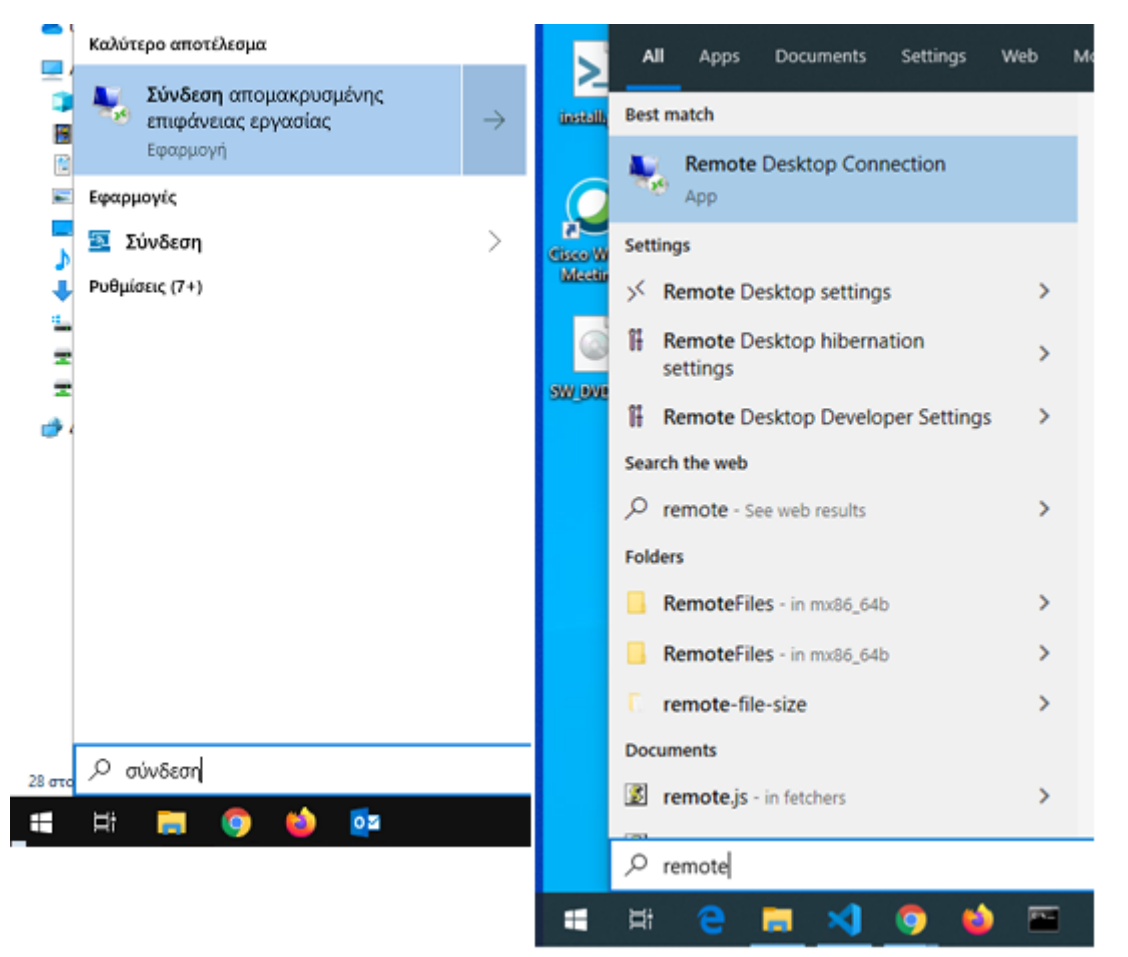

**Μετά μπορούμε να την αποθηκεύσουμε ως συντόμευση στην επιφάνεια εργασίας μας.**

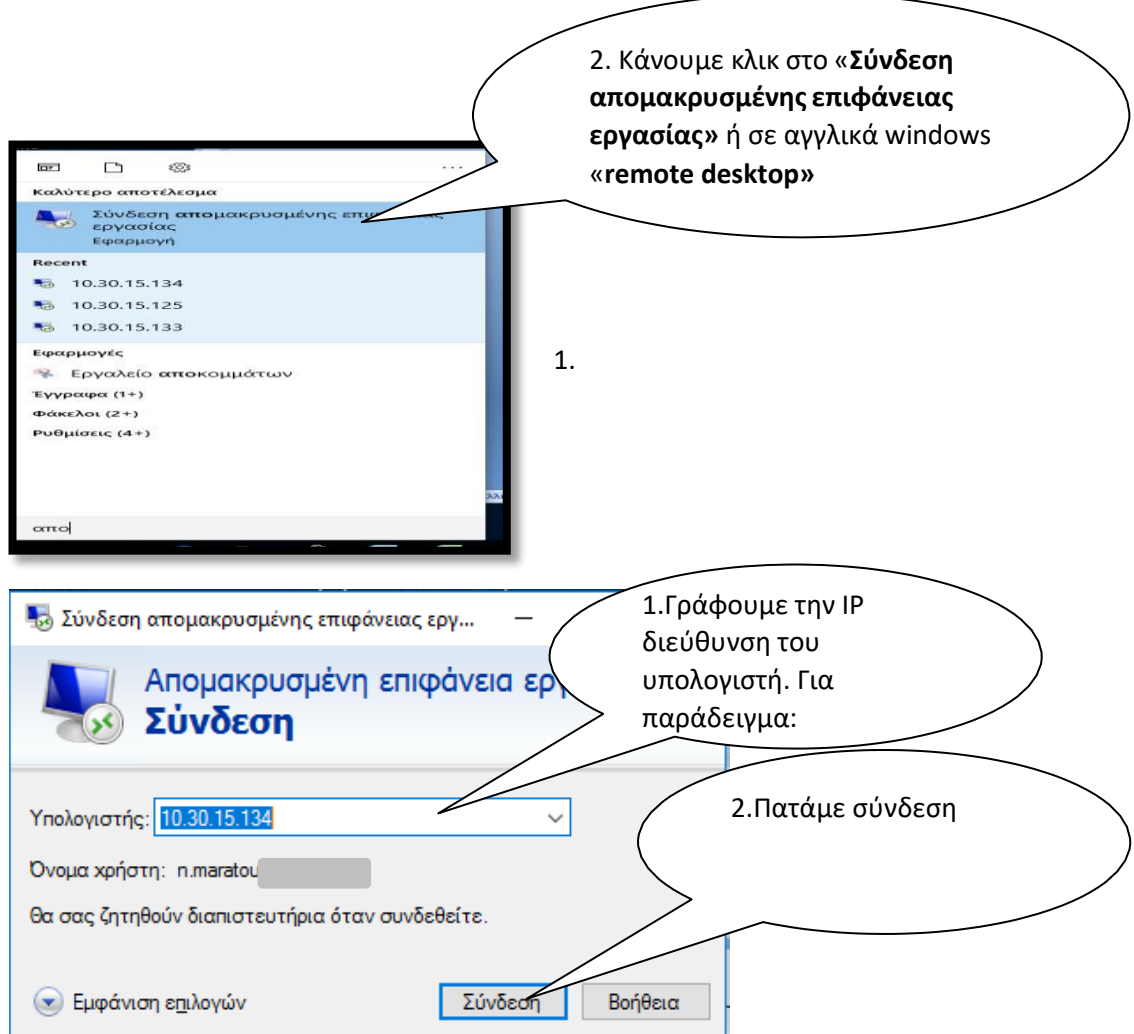

Εφόσον ζητηθεί όνομα χρήστη και κωδικός αναγράφουμε τα αντίστοιχα που χρησιμοποιούμε στην καθημερινή μας σύνδεση όταν βρισκόμαστε στο γραφείο μας.

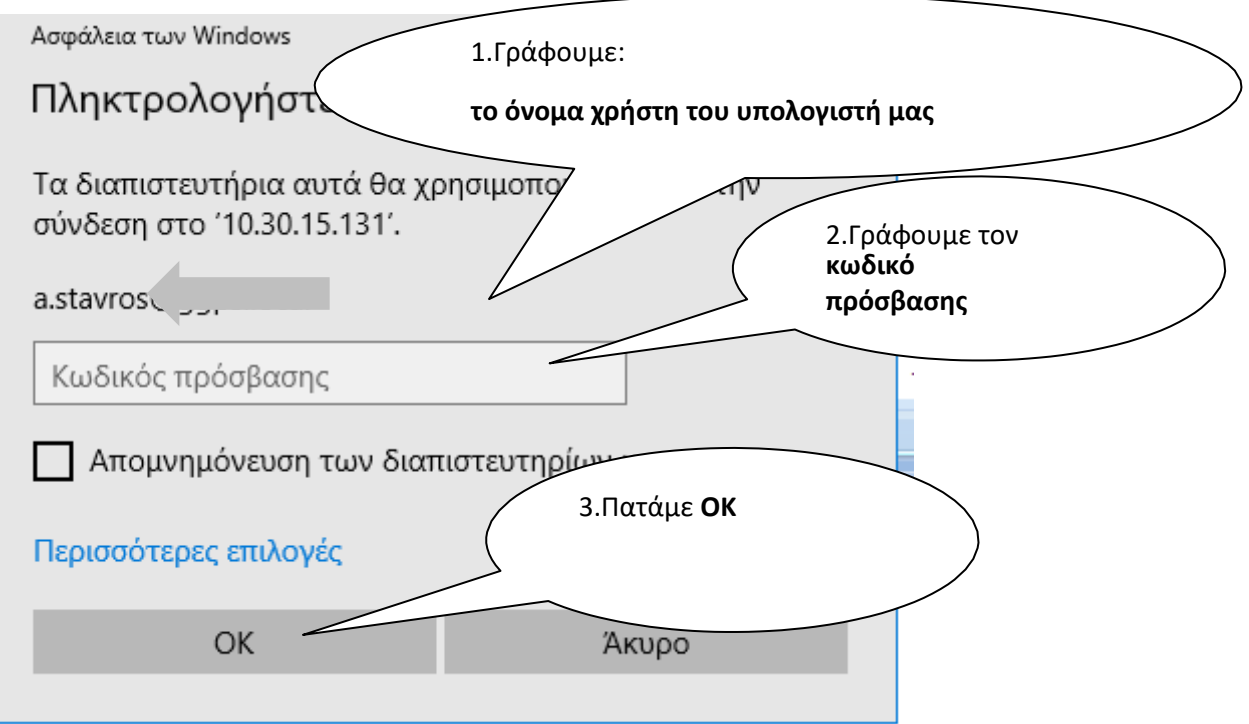

Σε περίπτωση που εμφανιστεί το ακόλουθο παράθυρο-οθόνη επιλέγουμε «Ναι»:

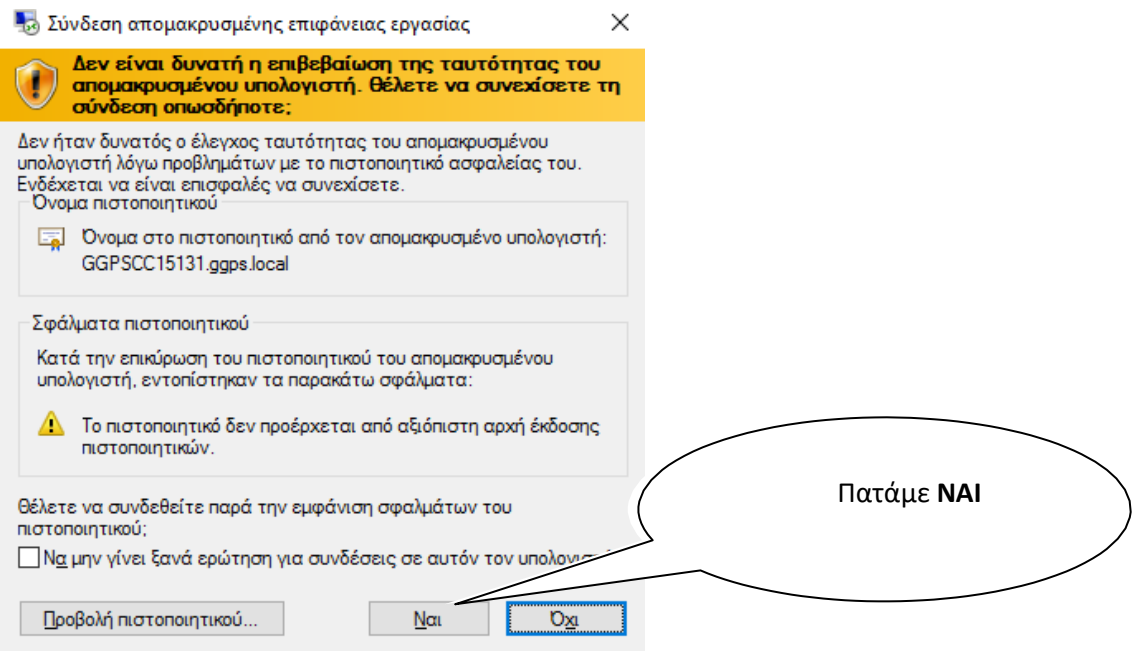

Στη συνέχεια, εμφανίζεται η Επιφάνεια Εργασίας (Desktop) του υπολογιστή που βρίσκεται στο γραφείο μας και πλέον είμαστε σε θέση να τον χρησιμοποιήσουμε σαν να βρισκόμασταν εκεί.

# **Βήμα τρίτο:**

Όταν τελειώσουμε την εργασία μας επιλέγουμε **«Αποσύνδεση»** από τον Η/Υ του γραφείου μας ούτως ώστε να παραμείνει ανοιχτός:

Πατάμε κλικ στην έναρξη των windows και :

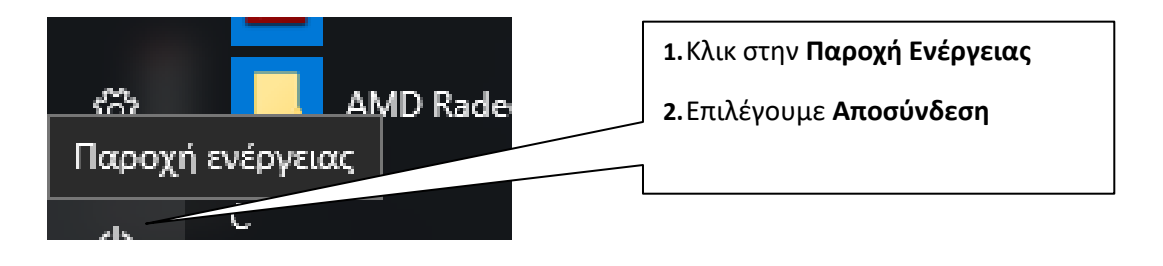

Τέλος, κάνουμε αποσύνδεση από τη σύνδεση VPN εάν δεν θέλουμε να χρησιμοποιήσουμε άλλη εφαρμογή (πχ Βάσεις Περιοδικών Βιβλιοθήκης) που είναι προσπελάσιμη μόνο από το εσωτερικό δίκτυο.

# **ΣΗΜΑΝΤΙΚΟ**

**Αν υπάρχει ανάγκη μεταφοράς αρχείων χρησιμοποιούμε υπηρεσία Cloud (πχ Onedrive). Επίσης, η εκτύπωση και ο ήχος μεταφέρονται και λειτουργούν με τα περιφερειακά που είναι συνδεμένα στον υπολογιστή στο σπίτι.**